## Announcements in BlazeVIEW

## Finding and Reading General BlazeVIEW Announcements

Log in to BlazeVIEW through MyVSU.

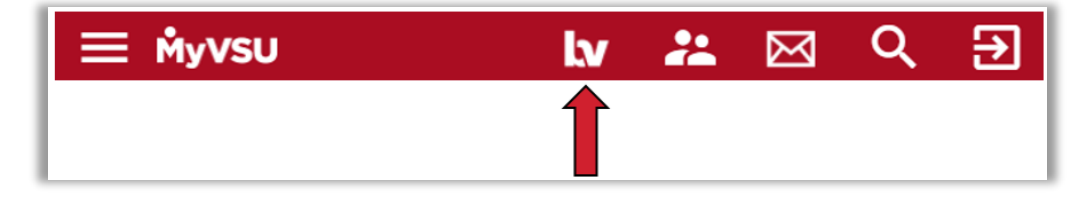

The Announcements widget appears at the top of your BlazeVIEW homepage. The most recent announcement will display first.

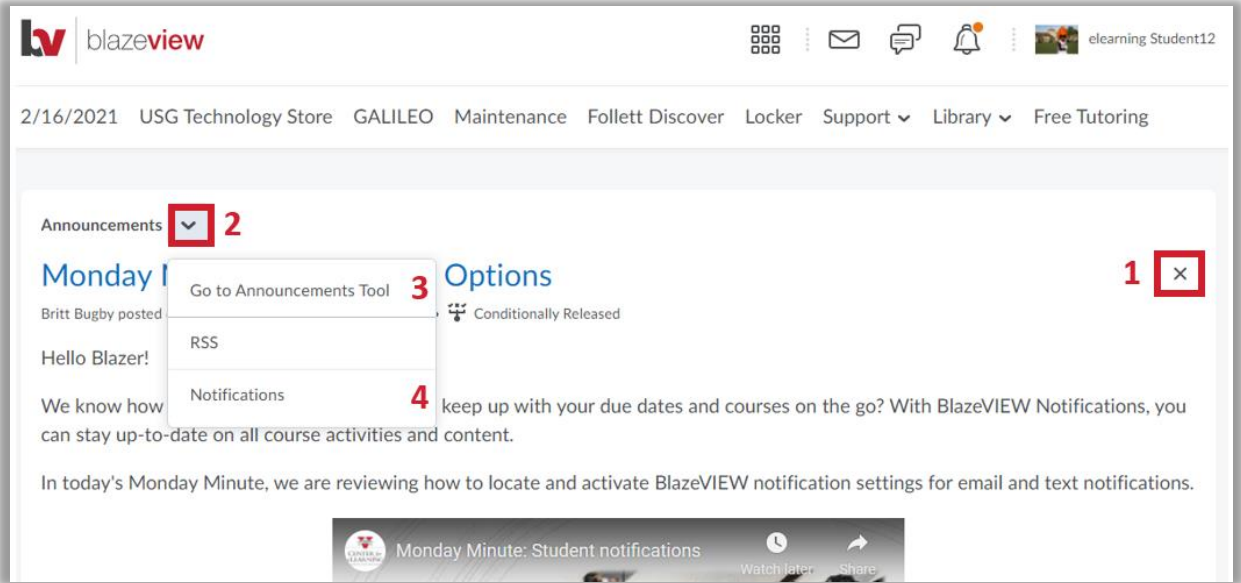

- 1. Once you have read an announcement, you can dismiss it by clicking the X in the right corner.
- 2. To view more announcement options, select the arrow dropdown next to Announcements.
- 3. The **Announcements Tool** allows you to search for specific announcements by headline or date.
- 4. Select **Notifications** to personalize your notification settings for announcements and other BlazeVIEW tools.

## Finding and Reading Course-Specific Announcements

Log in to BlazeVIEW through MyVSU. Enter a specific course you are taking.

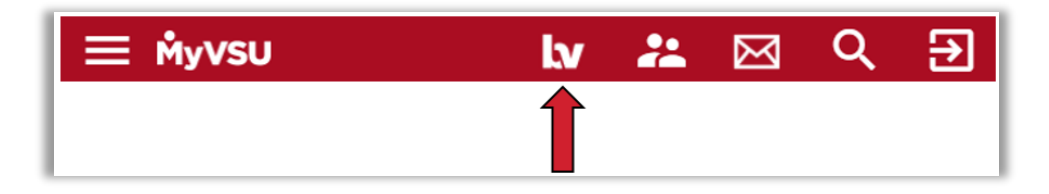

From the Navbar, click **Communication** and select **Announcements** to view a list of all the announcements for that particular course, with the most recent on top.

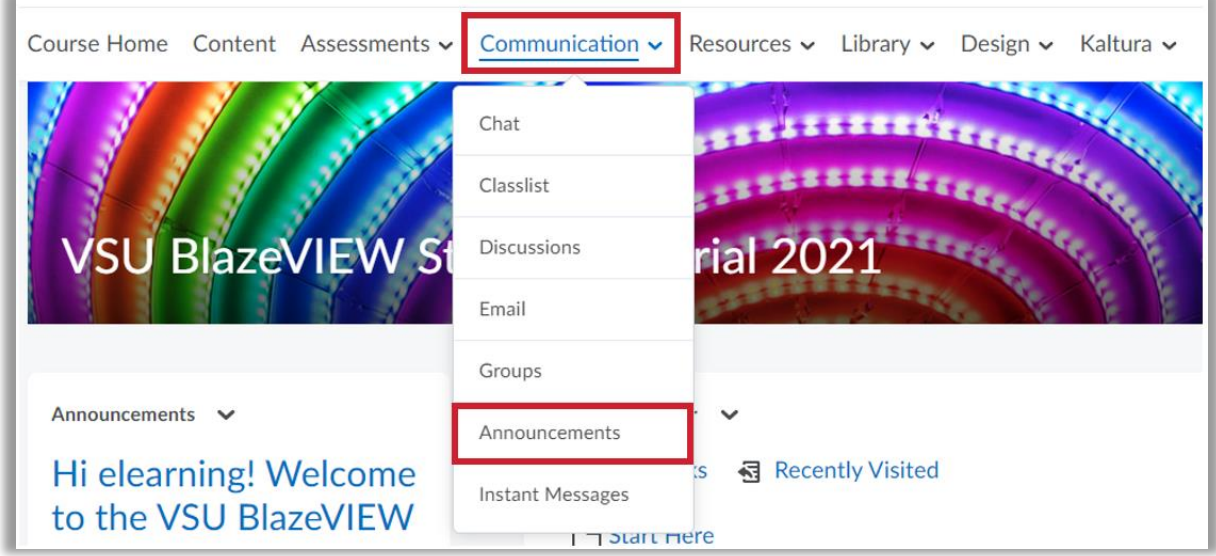

Your course homepage may also feature an Announcements widget.

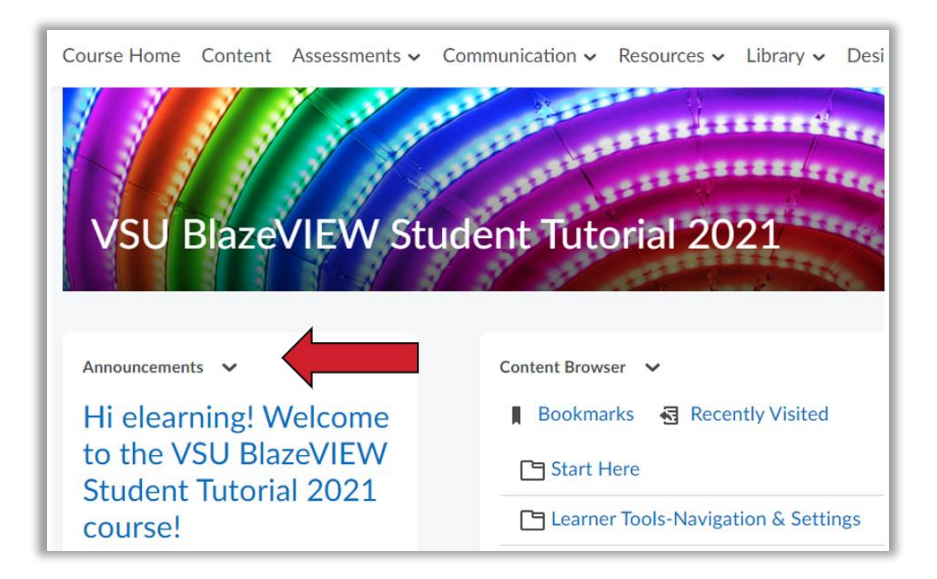

## The Announcements Tool

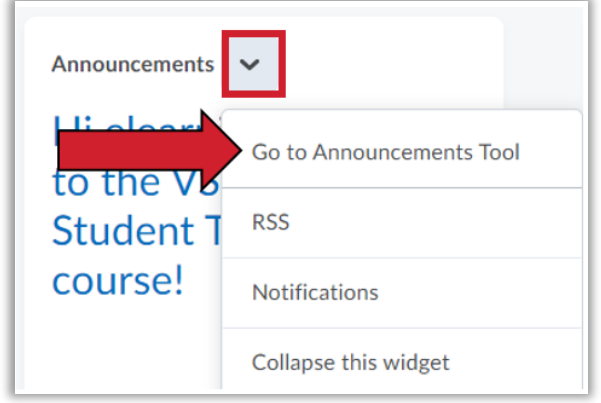

Access the Announcements Tool by selecting **Go to Announcements Tool** from the widget dropdown.

You can complete additional actions by clicking the dropdown beside an announcement's title.

- To view an announcement, click **View**.
- To remove an announcement, click **Dismiss from Widget**.

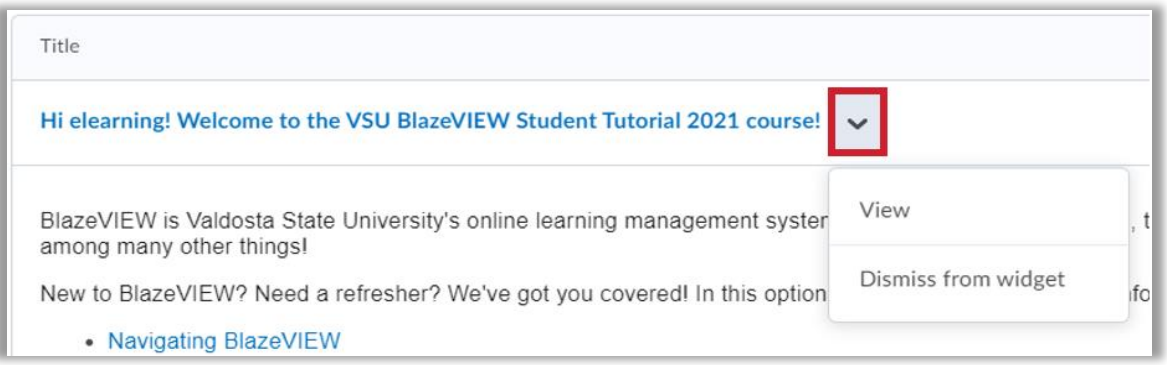

For more information or assistance, call 229-245-6490 or email **blazeview@valdosta.edu**.

For 24/7 BlazeVIEW or GoVIEW assistance, call 855-772-0423 or visit [GeorgiaVIEW Help Center.](https://d2lhelp.view.usg.edu/s/)

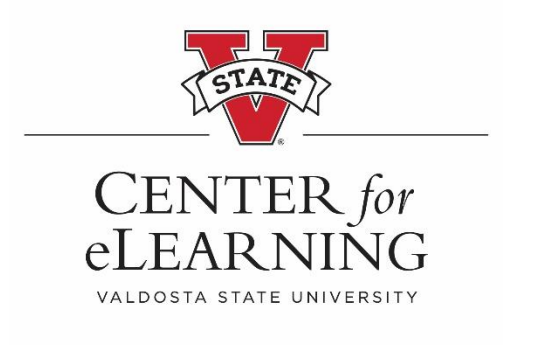